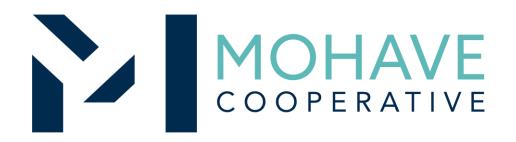

# School Specialty, LLC.

Online Source for Instructional Aids, Supplies & Equipment 20O-SCHO-0303

MOHAVE EDUCATIONAL SERVICES COOPERATIVE INC. (928) 753-6945 KINGMAN

WWW.MESC.ORG

### **General Information**

- Member may obtain Mohave contract prices by logging into your account at www.schoolspecialty.com and creating a shopping cart, or by emailing a quote request to quotes@schoolspecialty.com, or by contacting Kimberly Mcalevy. Need a username? Contact Kimberly Mcalevy: <a href="mailto:kimberly.mcalevy@schoolspecialty.com">kimberly.mcalevy@schoolspecialty.com</a> 480-243-5616.
- Include MESC Contract 20O-SCHO-0303 on the purchase order.
- Orders may be mailed, faxed, emailed, or placed online. Need a username? Contact Kimberly Mcalevy: <a href="mailto:kimberly.mcalevy@schoolspecialty.com">kimberly.mcalevy@schoolspecialty.com</a> 480-243-5616.
- Purchases are made directly with School Specialty, LLC. using the ordering methodologies outlined in this user guide. Orders are not sent to Mohave for review.
- School Specialty, LLC. submits contract activity monthly to Mohave.
- Mohave reviews selected member orders on School Specialty, LLC.' submitted Reconciliation Report.

## Ordering Overview (Direct On-Line Order)

- Member logs on to School Specialty, LLC's website using the username and password for the Mohave contract. If using a purchase order:
  - Member creates purchase order for products and/or services.
  - Include MESC Contract # 20O-SCHO-0303 on the purchase order.
- Member creates order or on-line quote for products.
- Orders will be shipped to the specified location.
- Member will address order concerns (missing items, damaged items, returns, substitutions, etc.) with directly with Customer Care: 888-388-3224, with Kimberly Mcalevy: <a href="missing-kimberly.mcalevy@schoolspecialty.com/480-243-5616">kimberly.mcalevy@schoolspecialty.com/480-243-5616</a>, or by using the online service center: <a href="http://www.schoolspecialty.com/customer-care">http://www.schoolspecialty.com/customer-care</a>.
- Member may use Pcards.
- Mohave's 1% admin fee is included in contract prices.
- School Specialty, LLC. will remit admin fees to Mohave.
- Please also see attached School Specialty Online Guide for additional details.

## Blanket Purchase Orders (if applicable)

- Members may use blanket purchase orders under the contract.
- Each blanket purchase order should specify...
  - The period it can be used
  - The product or products to be purchased
  - Any excluded products or services
  - The maximum amount available to be spent
  - The authorized user or users
- Members must monitor blanket purchase order expenditures to avoid exceeding the maximum purchase amount.
- Blanket purchase orders used for online ordering can be set up with a reducing balance to ensure accuracy. Contact Kimberly Mcalevy: <a href="mailto:kimberly.mcalevy@schoolspecialty.com">kimberly.mcalevy@schoolspecialty.com</a> 480-243-5616.

## Questions

- For Mohave questions, contact Michael R. Nentwig, CPPB at mike@mec.org or (928) 718-3203
- For School Specialty, LLC. questions related to Quotes and Orders, please contact Kimberly Mcalevy at <a href="mailto:kimberly.mcalevy@schoolspecialty.com">kimberly.mcalevy@schoolspecialty.com</a> or 480-243-5616.

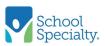

#### SCHOOLSPECIALTY.COM

2020

A Demonstration of SchoolSpecialty.com

#### **School Specialty Online**

- Order quickly, easily, and accurately online at www.schoolspecialty.com
- View your discount prices online
- Your order will automatically route to your district approver(s)
- Order from many of our brands in one cart!
- Track Orders

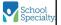

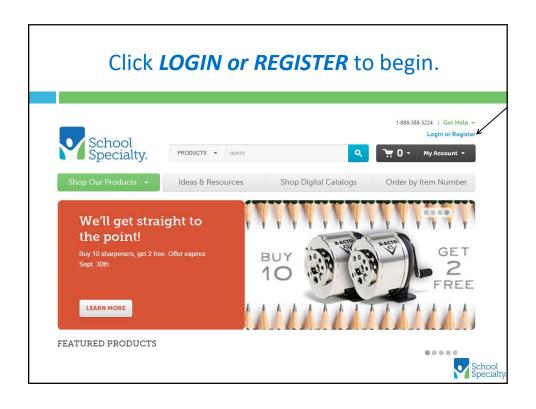

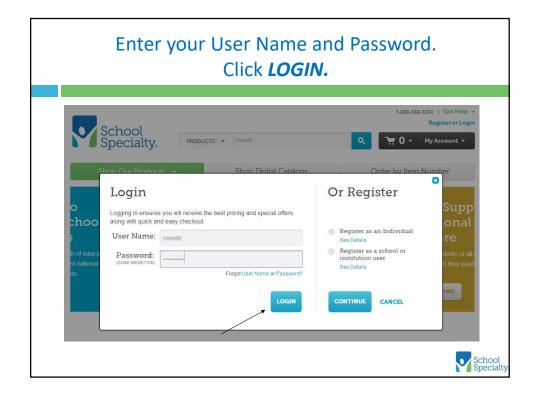

#### **Create Your Shopping Cart**

There are six ways to add items to your shopping cart for purchase:

- 1. Keyword Search
- 2. Shop Our Products
- 3. Order By Item Number
- 4. My Shopping Lists
- 5. Shop Digital Catalogs
- 6. Upload excel file

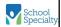

#### **Keyword Search**

- Enter two or three words to describe your desired product and click the Search icon
- Click "Quickview" to see product summary
- Click the *calculator* icon to see your discount price
- Click the item name for full product details
- Click filter options to refine your search to more specific items

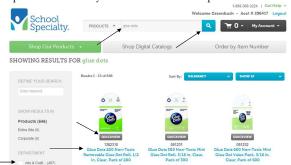

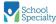

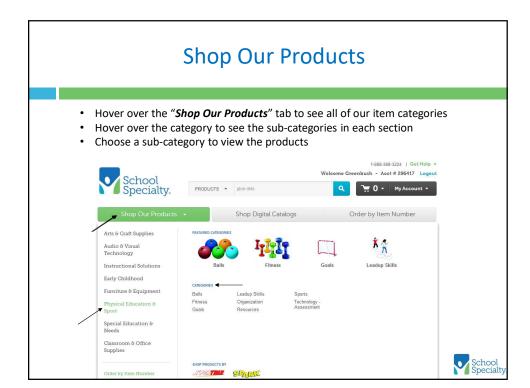

#### Order By Item Number

- Choose "*Order By Item Number*" to enter your item numbers and quantities
- Click "Add to Cart" to add the items to your cart

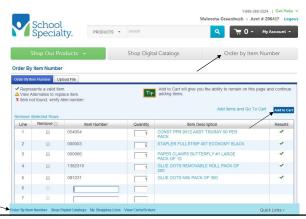

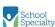

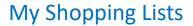

- Shopping Lists can be created and maintained by users to easily re-order common items (My Personal Lists)
- Shopping Lists can also be district-specific, special-priced requisition forms (Organization Shared Lists)
- To access, click "My Shopping Lists" from the "My Account" menu or the Quick-Links at the bottom of your screen
- Click the Shopping List name and category to see all the items within

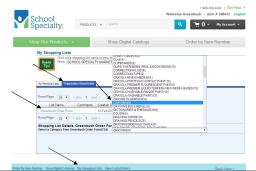

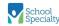

#### My Shopping Lists

Enter your desired quantities, click "Add to Cart" and move onto the next category

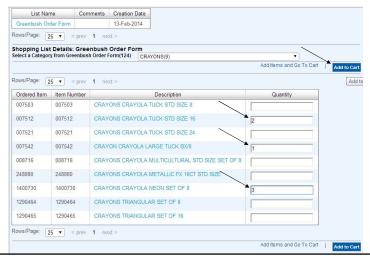

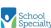

### **Shop Digital Catalogs**

- Choose "Shop Digital Catalogs" to view all of the catalogs School Specialty currently has in circulation
- Click any catalog to view its contents and order items

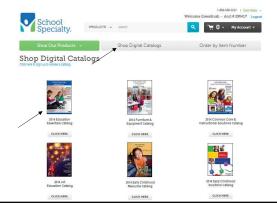

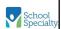

#### **Shop Digital Catalogs**

- Click the "next" and "previous" buttons to turn catalog pages
- Search by page number or key word
- Click the "Contents" icon to view the table of contents
- Click the "Index" icons to view the A-Z Index
- Click the item number to add the item to your cart

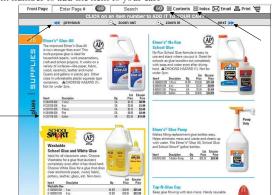

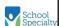

#### **Upload Excel File**

Create a .csv file (from Excel) with items in column A, and quantities in column B. Save to your computer, then click the *Upload File* tab from *the Order By Item* page. Browse to locate the file, then click *Upload File* to fill this screen with items from your spreadsheet!

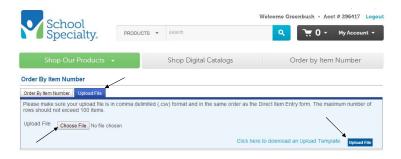

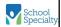

#### **Your Shopping Cart**

Your **Shopping Cart** will show your items, your net-discount prices, and your Shipping and Handling charges. You have the option to edit your cart, save your cart, or "**Proceed to Checkout**"

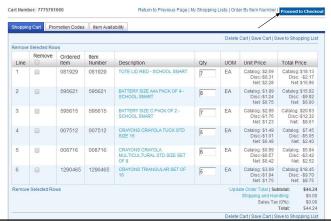

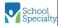

#### **Your Shopping Cart**

Scrolling to the bottom of your screen will display our billing and shipping information. Once details are completed and correct, click "*Proceed to Checkout*".

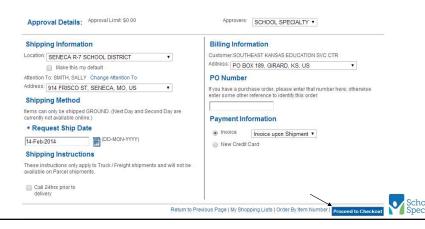

#### **Proceed to Checkout**

The final "*Review*" page displays your, shipping, billing, and item information and prices. Click "*Submit*" to place your order or send to your approver

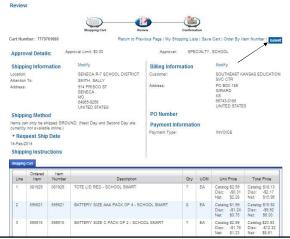

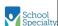

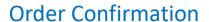

You will receive confirmation the order was placed or sent for approval. Any approvers will receive an email notification of pending approval. Once the order is placed, the user will receive an email confirmation of order receipt

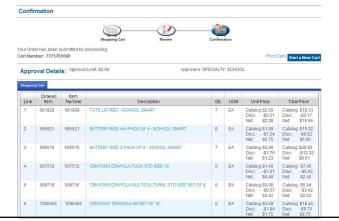

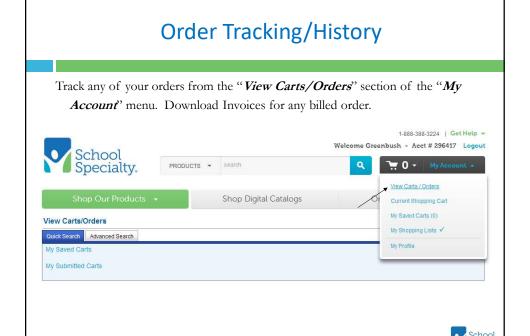

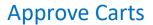

(For Approvers Only) Choose "Approve Carts" from the "My Account" menu to view carts awaiting your approval. Approve from the list or click the cart number to view the cart details.

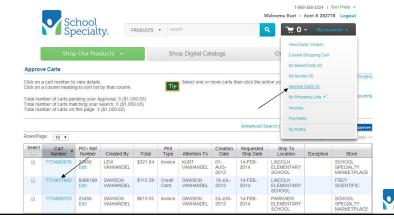

#### Thank You

Please contact us for a demonstration, setup, questions, etc.

WebSupport@SchoolSpecialty.com 800 513 2465

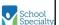